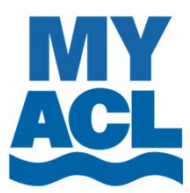

## **Real Time, Real Information, Real Easy ACLCargo.com**

# **Click information**

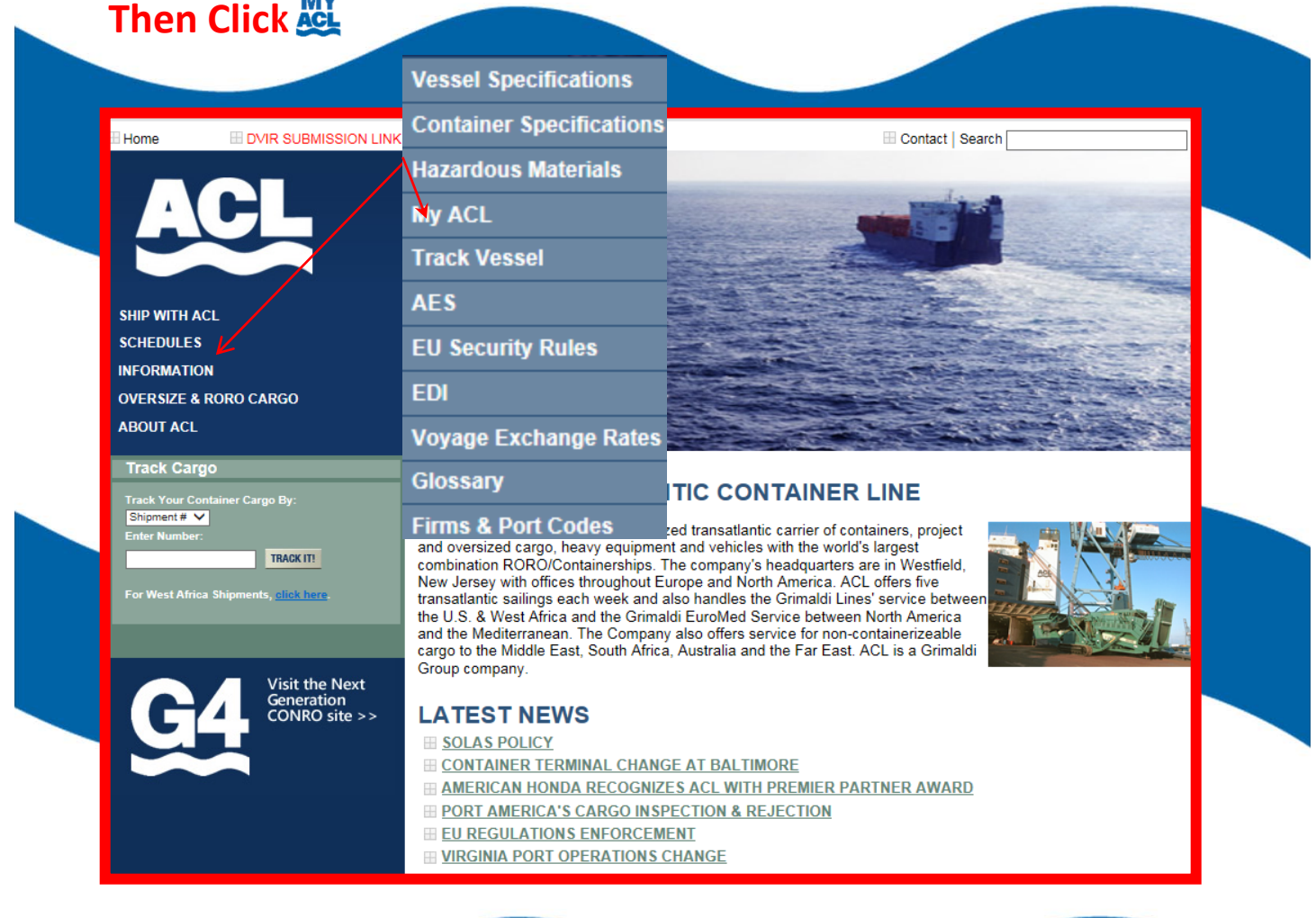

**Registration is just a few clicks away. See How Easy Your Shipment Details Can Be!**

## **Register to My ACL**

\* represents mandatory fields

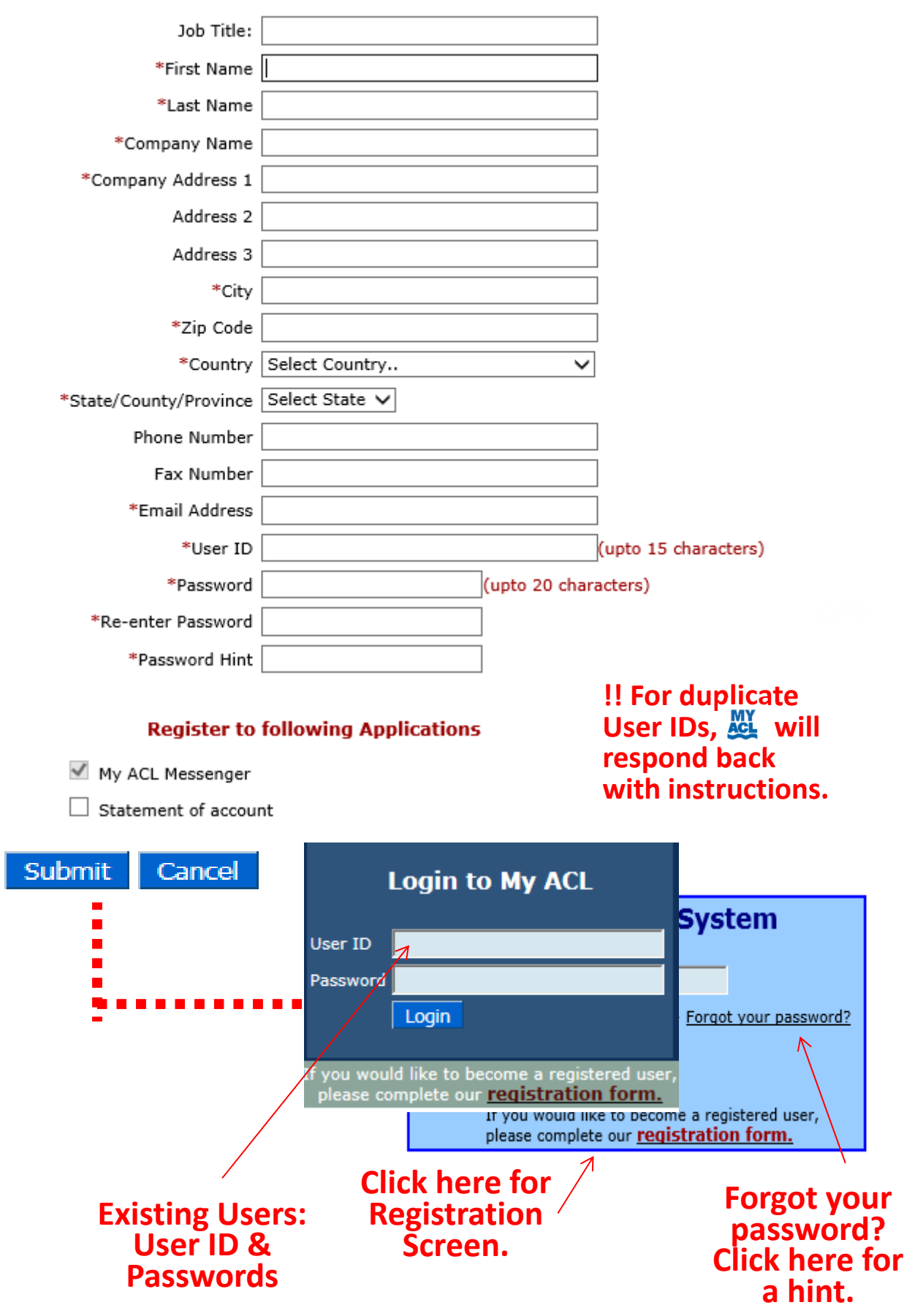

#### **Hide Menu**

Welcome **Sue Storm** 

Account

Change Password

- SOLAS VGM
- Subscribe to Message
- Logout

### **Message Subscription Formats**

Email Address will be picked from your user profile. To subscribe message to different email address please click on **the button**. Email Messages Email Hyperlink\* Container not received at Inland/Ocean terminal  $\Box$  $\Box$ Containers on board Vessel  $\Box$  $\Box$ Shipping Instructions not received  $\Box$  $\Box$ Containers discharged from Vessel  $\Box$  $\Box$ 

#### Submit

\* Requires Internet Connection to View Messages

#### **THE FOLLOWING AVAILABLE OPTIONS:**

- **1. Container Not Received at Inland/Ocean Terminal**  sends a message when containers are not received at marine terminal or inland rail terminal 24 hours before the cut, to make the vessel.
- **2. Containers On Board Vessel ACL** sends a message when confirmation of containers associated with a shipment are loaded to the vessel
- **3.** Shipping Instructions Not Received **ACL** sends a message when shipping instructions are not received by ACL within 48 hours of vessel sailing.
- **4. Containers Discharge From Vessel ACL** sends a message when containers associated with a shipment are discharge from the vessel.

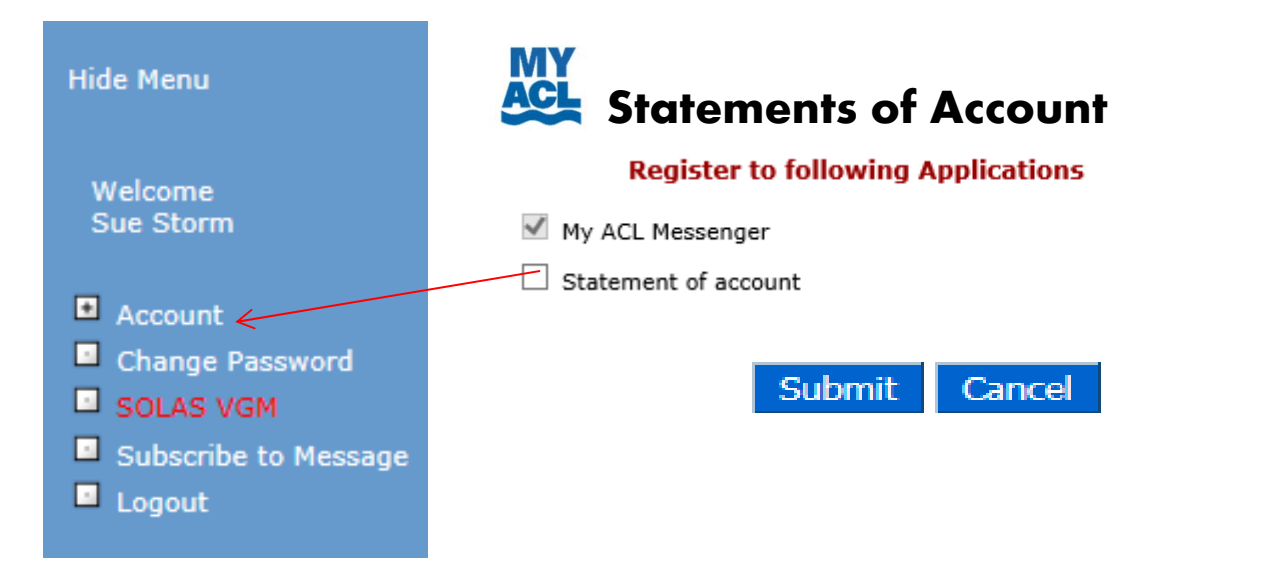

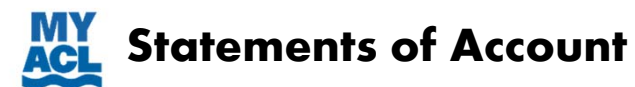

## **Statement of Account**

Name Address City, State Zip Code

**Invoice and Shipment Information** 

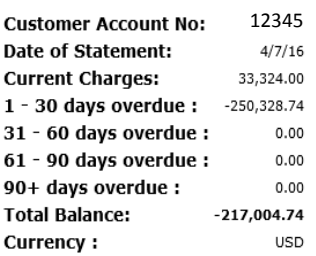

#### **Email As Excel** Email As PDF Printable View

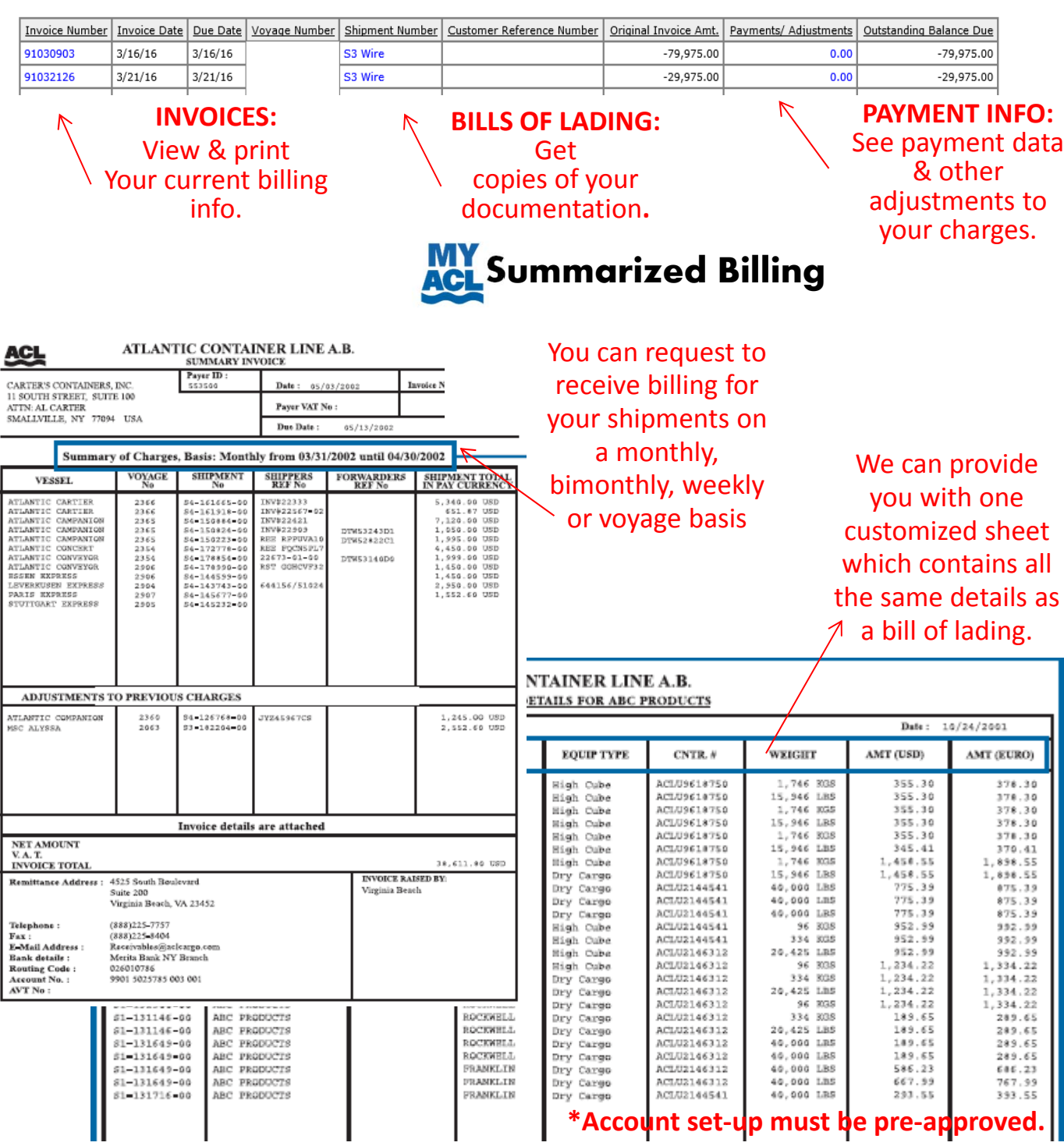

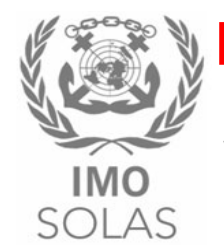

# **Easy VGM Submission Web Access:**

With our existing customer portal  $\frac{M}{2}$  you are able to make VGM submissions:

http://www.aclcargo.com/myacl.php

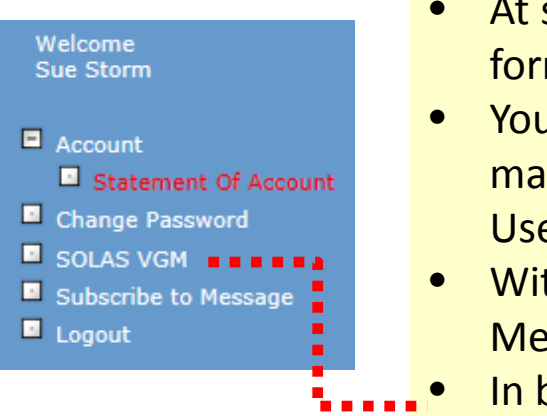

- At sign on page see link for the registration form – click it, follow instructions.
- You will receive an acknowledgement email within 24 hours. Make note of your User ID and password!
- With your User ID sign on‐and see Main Menu.
- In blue vertical bar see 'SOLAS VGM'.
- Click and the VGM screen will appear.

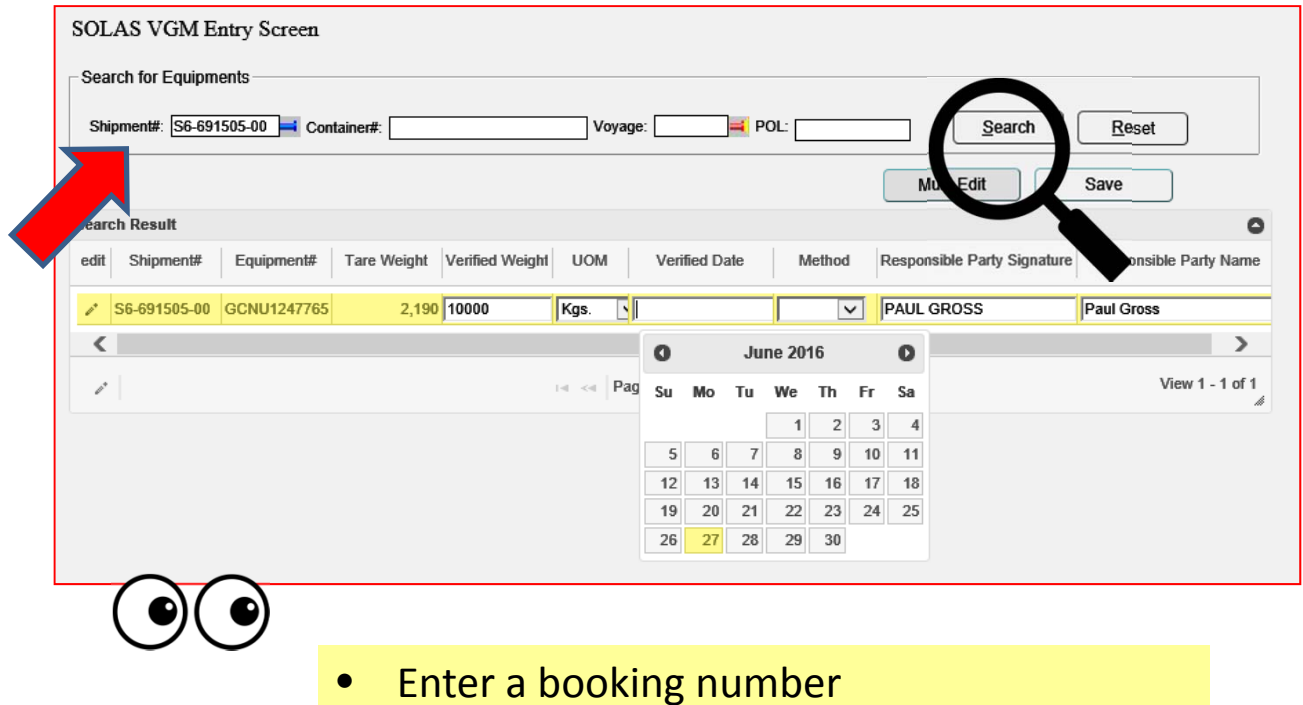

• Press search